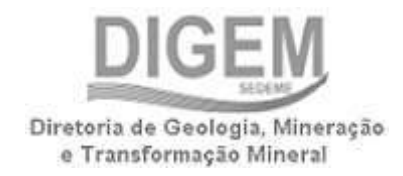

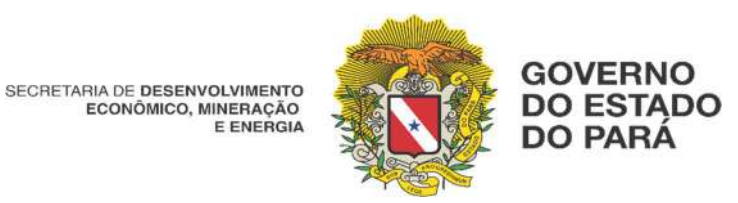

Cadastro Estadual de Controle, Acompanhamento e Fiscalização das Atividades de Pesquisa, Lavra, Exploração e Aproveitamento de Recursos Minerais – CERM

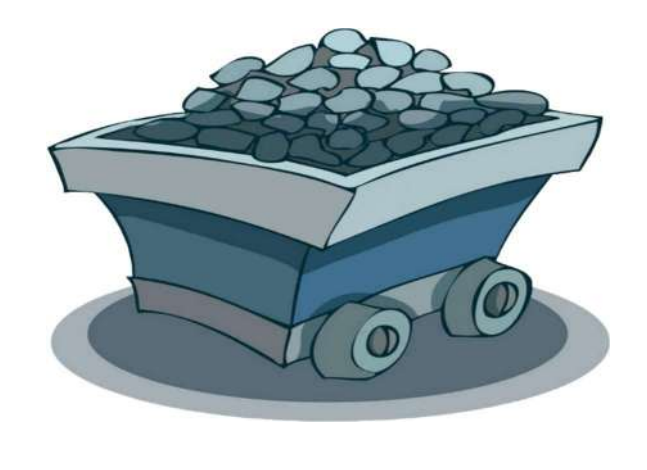

# PROCEDIMENTO DE CREDENCIAMENTO NO CERM (PRÉ-CADASTRO) [2022]

Secretaria de Estado de Desenvolvimento Econômico, Mineração e Energia (SEDEME) Av. Senador lemos nº 290 – Bairro: Umarizal, CEP: 66050-000 Belém/PA– Fone 55 (91) 3110-2586 Site: www.sedeme.pa.go

PARA REALIZAR O SEU PRIMEIRO CREDENCIAMENTO NA SEDEME, ACESSE O LINK DO PRE- CADASTRO:

https://www.sistemas.pa.gov.br/cerm/pre\_cadastro/

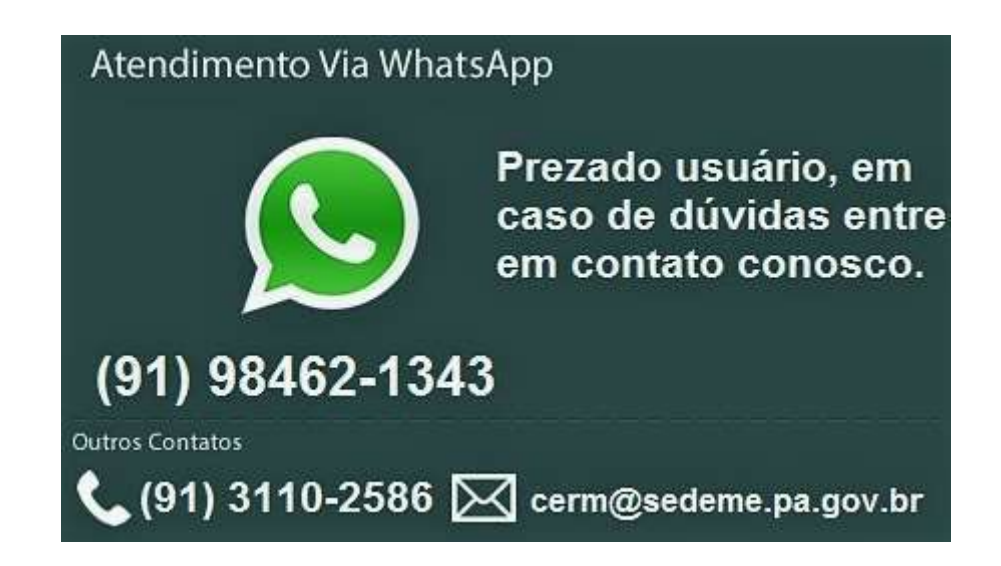

## PROCEDIMENTOS DO PRE-CADASTRO

- 1) a) ACESSE O SITE WWW.SEDEME.PA.GOV.BR
	- b) PREENCHER O FORMULÁRIO ELETRÔNICO DO PRE-CADASTRO

(EXEMPLO DE PREENCHIMENTO COM PASSO A PASSO ILUSTRADO, ABAIXO)

- b) APÓS CONCLUÍDO, APRESENTAR A SEGUINTE DOCUMENTAÇÃO DA CHECK LIST:
- 2) DOCUMENTOS EXIGIDOS PESSOA JURÍDICA:
	- a) REQUERIMENTO DE HABILITAÇÃO (FORMULÁRIO DISPONÍVEL NO SITE);
	- b) TERMO DE RESPONSABILIDADE (FORMULÁRIO DISPONÍVEL NO SITE);
	- c) PROCURAÇÃO (OPCIONAL), NOMEANDO O RESPONSÁVEL PELO FORNECIMENTO DAS INFORMAÇÕES, RECONHECIDA EM CARTÓRIO;
	- d) CÓPIA DO ESTATUTO SOCIAL;
	- e) CÓPIA DO CPF DO TITULAR E PROCURADOR NOMEADO;

#### 3) DOCUMENTOS EXIGIDOS PESSOA FÍSICA:

- a) REQUERIMENTO DE HABILITAÇÃO (FORMULÁRIO DISPONÍVEL NO SITE);
- b) TERMO DE RESPONSABILIDADE (FORMULÁRIO DISPONÍVEL NO SITE);
- c) PROCURAÇÃO (OPCIONAL), NOMEANDO O RESPONSÁVEL PELO FORNECIMENTO DAS INFORMAÇÕES, RECONHECIDA EM CARTÓRIO;
- d) CÓPIA DO CPF DO TITULAR E PROCURADOR NOMEADO;

#### 4) FORMA DE ENTREGA:

DIGITALIZAR A CÓPIA DA DOCUMENTAÇÃO NO FORMATO PDF, E ENVIAR PARA O E-MAIL: CERM@SEDEME.PA.GOV.BR

## COMO PREENCHER OS FORMULÁRIOS DO PRE-CADASTRO

## FORMULÁRIO CADASTRO BÁSICO

- 1. MARQUE O TIPO DE PESSOA: FÍSICA OU JURÍDICA;
- 2. DIGITE O NOME FANTASIA DA EMPRESA;
- 3. DIGITE A RAZÃO SOCIAL;
- 4. DIGITE OS CAMPOS DO ENDREÇO COMPLETO DA EMPRESA;
- 5. SELECIONE O CNAE DA EMPRESA CONFORME SUA ATIVIDADE REGISTRADA;
- 6. DIGITE A INSCRIÇÃO ESTADUAL;
- 7. DIGITE A INSCRIÇÃO MUNICIPAL (SE HOUVER);
- 8. SELECIONE A NATUREZA DO EMPREENDIMENTO;
- 9. DIGITE O CEP;
- 10. SELECIONE O PORTE DA EMPRESA (VERIFIQUE A CLASSIFICAÇÃO DE ACORDO COM O PORTE NA TABELA ABAIXO);
- 11. DIGITE O CAPITAL SUBSCRITO;
- 12. DIGITE A DATA DE POSIÇÃO (DATA DE ABERTURA): EX: 10/03/1995
- 13. DIGITE O CAPITAL AUTORIZADO;
- 14. DIGITE O CAPITAL INTEGRAL;
- 15. TIPO DE EMISSÃO DE DME/DAE: MARQUE A OPÇÃO INDIVIDUAL;

#### OBS: A CLASSIFICAÇÃO DO PORTE É REALIZADA CONFORME A RECEITA OPERACIONAL BRUTA DAS EMPRESAS.

SEGUNDO A LEI COMPLEMENTAR Nº 123, DE 14 DE DEZEMBRO DE 2006, É CLASSIFICADA COMO MICROEMPRESA AQUELA QUE AUFIRA, EM CADA ANO-CALENDÁRIO, RECEITA BRUTA IGUAL OU INFERIOR A R\$ 360.000,00 (TREZENTOS E SESSENTA MIL REAIS); E EMPRESA DE PEQUENO PORTE, A QUE AUFIRA, EM CADA ANO-CALENDÁRIO, RECEITA BRUTA SUPERIOR AR\$ 360.000,00 (TREZENTOS E SESSENTA MIL REAIS) E IGUAL OU INFERIOR A R\$ 4.800.000,00 (QUATRO MILHÕES E OITOCENTOS MIL REAIS).

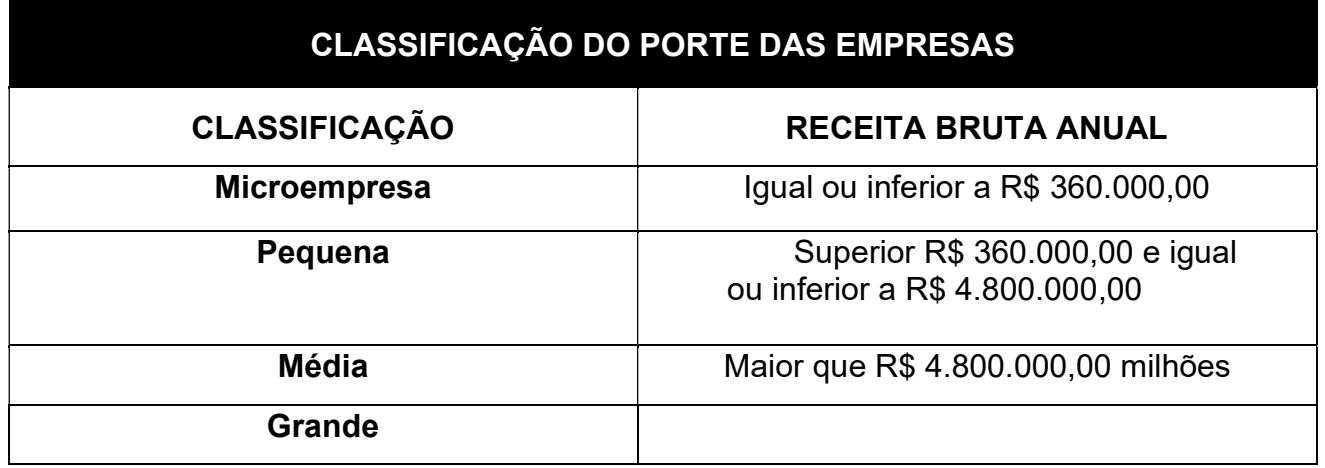

DE ACORDO COM A LEI Nº 7.591, DE 28 DE DEZEMBRO DE 2011, PARA AS EMPRESAS COM RECEITA BRUTA ANUAL SUPERIOR A R\$ 4.800.000,00 HAVERÁ A INCIDENCIA DA TAXA DE CONTROLE, ACOMPANHAMENTO E FISCALIZAÇÃO DAS ATIVIDADES DE PESQUISA, LAVRA, EXPLORAÇÃO E APROVEITAMENTO DE RECURSOS MINERAIS – TFRM.

#### ÁREA DE ATUAÇÃO

#### 1. MARQUE A ATIVIDADE REGIME DE LICENCIAMENTO (MINERAIS SOCIAIS);

2. INFORME O TELEFONE DA EMPRESA E O CELULAR DA RESPONSÁVEL, E ADICIONE [X]; 3. INFORME O E-MAIL, E ADICIONE [X];

#### ENTIDADE ASSOCIATIVA

1. MARQUE UMA OU MAIS TIPOS DE ASSOCIAÇÕES NO QUAL A EMPRESA POSSUI REPRESENTATIVIDADE, PODENDO SER ASSOCIAÇÃO INDUSTRIAL, COMERCIAL, COOPERATIVAS, ETC.

#### 2. NO CASO DE NÃO PERTENCER A NENHUMA, FAVOR MARCAR QUALQUER OPÇÃO DENTRO DE (OUTRAS ENTIDADES ASSOCIATIVAS).

#### FORMULÁRIO SÓCIOS

1. MARCAR TIPO DE SÓCIO: PESSOA FÍSICA OU JURÍDICA;

- 2. DIGITE O NOME / RAZÃO SOCIAL;
- 3. DIGITE O RG;
- 4. DIGITE O CPF;
- 5. INFORME O VALOR DA PARTICIPAÇÃO NA EMPRESA;
- 6. INFORME EM PORCENTAGEM;

APÓS O PREENCHIMENTO DOS CAMPOS, APERTE EM (INSERIR SÓCIOS). SE HOUVER MAIS SÓCIOS A INFORMAR, REPITA OS PROCEDIMENTO DESCRITOS ACIMA, E PRESSIONE O BOTÃO (INSERIR SÓCIOS). AO FINAL, APERTE O BOTÃO (AVANÇAR).

#### FORMULÁRIO RESPONSÁVEIS

- 1. DIGITE O NOME DO RESPONSÁVEL;
- 2. DIGITE O RG;
- 3. SELECIONE A CONCEITUAÇÃO DO RESPONSÁVEL NA EMPRESA: EX. PRESIDENTE, REPRESENTANTE LEGAL ETC.
- 4. SELECIONE A CIDADE OU MUNICÍPIO;
- 5. INFORME OS DADOS DE ENDEREÇO COMPLETO;
- 6. DIGITE O CPF;

7. INFORME O CARGO DO RESPONSÁVEL DA EMPRESA;

8. INFORME O E-MAIL.

APÓS O PREENCHIMENTO DOS CAMPOS, APERTE EM (INSERIR RESPONSÁVEL). SE HOUVER MAIS RESPONSÁVEIS A INFORMAR, REPITA OS PROCEDIMENTOS DESCRITOS ACIMA, E PRESSIONE O BOTÃO (INSERIR RESPONSÁVEL). AO FINAL, APERTE O BOTÃO (AVANÇAR).

## FORMULÁRIO USUÁRIO DO SISTEMA

- 1. DIGITE O NOME;
- 2. INFORME O ENDEREÇO COMPLETO;
- 3. DIGITE O NÚMERO DO TELEFONE E O CELULAR;
- 4. INFORME O CPF E RG;
- 5. SELECIONE O MUNICÍPIO ONDE RESIDE;
- 6. INFORME O E-MAIL;
- 7. INFORME O E-MAIL ALTERNATIVO.

APÓS O PREENCHIMENTO DOS CAMPOS, APERTE EM (CONCLUIR).

EM SEGUIDA, UMA TELA INFORMANDO QUE O PROCESSO DO PRE-CADASTRO FOI CONCLUIDO COM SUCESSO SERÁ EXIBIDA. NO CASO DE EXIBIÇÃO DA MENSAGEM DE ERRO, FAVOR REVISE OS CAMPOS INFORMADOS, OU ENTRE EM CONTATO COM A SEDEME.

#### OBSERVAÇÃO: PARA O CADASTRO SER LIBERADO, É NECESSARIO O ENVIO DA DOCUMENTAÇÃO EXIGIDA PARA O CREDENCIAMENTO NA SEDEME, CONFORME DESCRIÇÃO ACIMA.

## 1. EXEMPLO ILUSTRATIVO (1º PASSO)

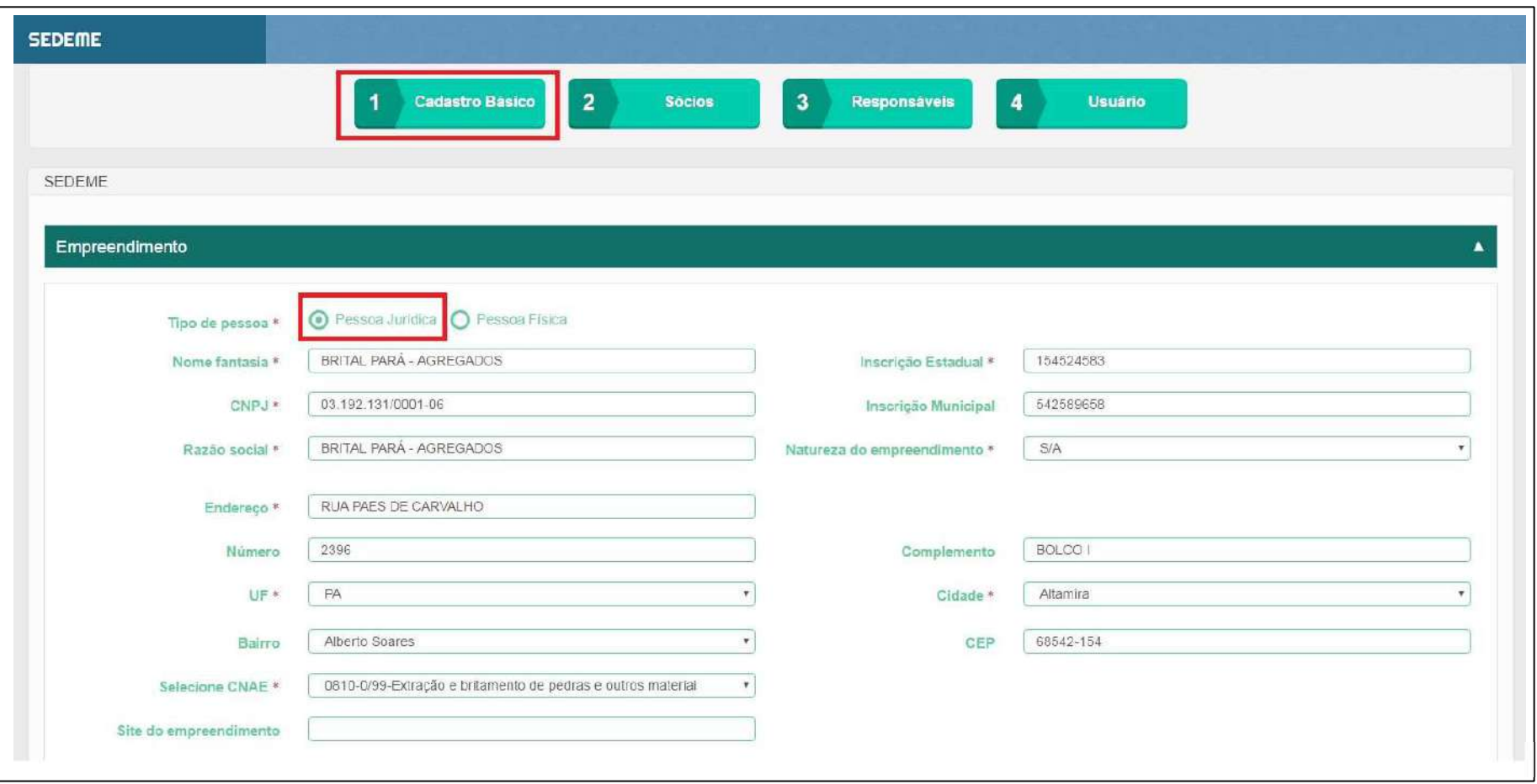

## 2. EXEMPLO ILUSTRATIVO (2º PASSO)

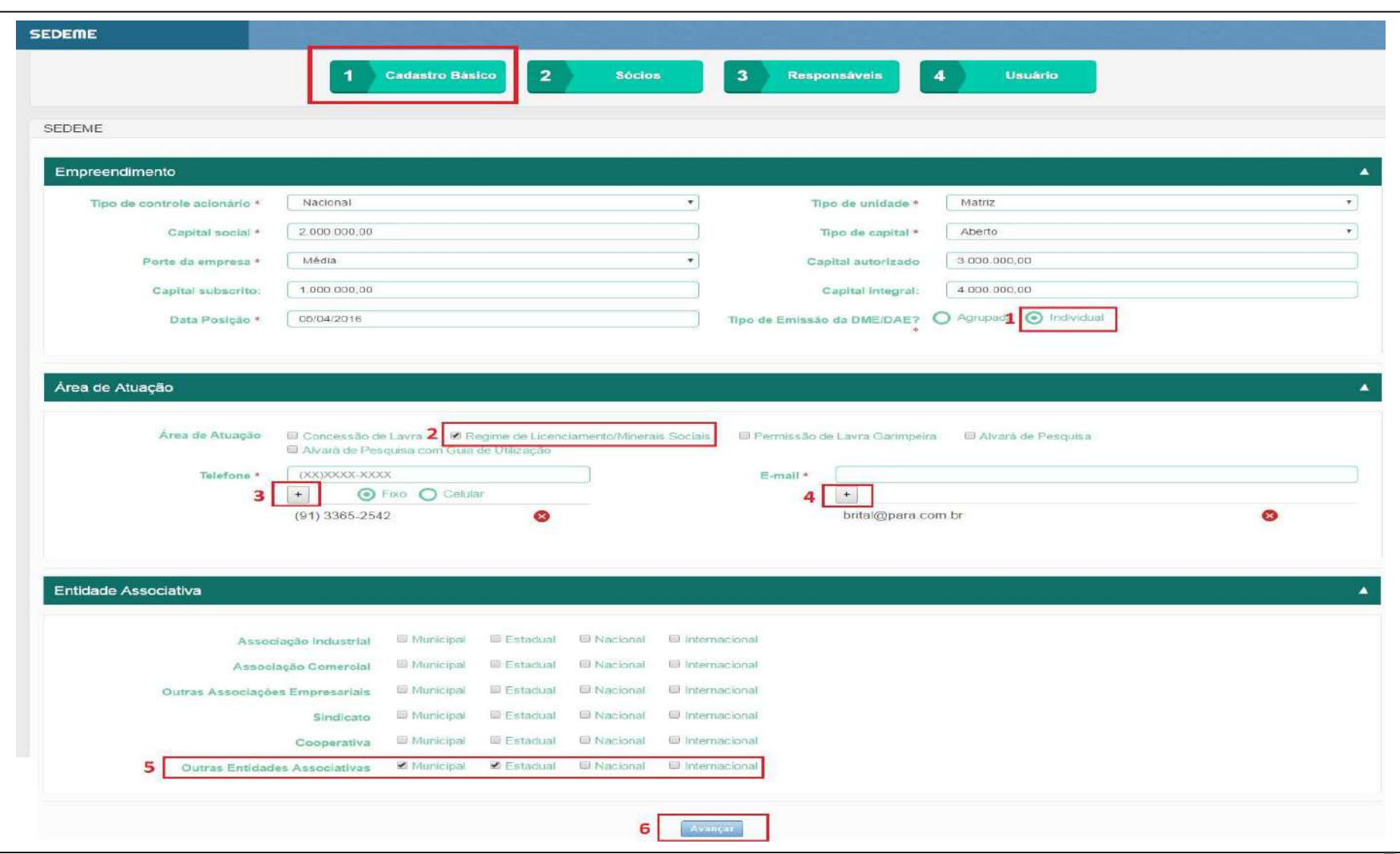

## 3. EXEMPLO ILUSTRATIVO (3º PASSO)

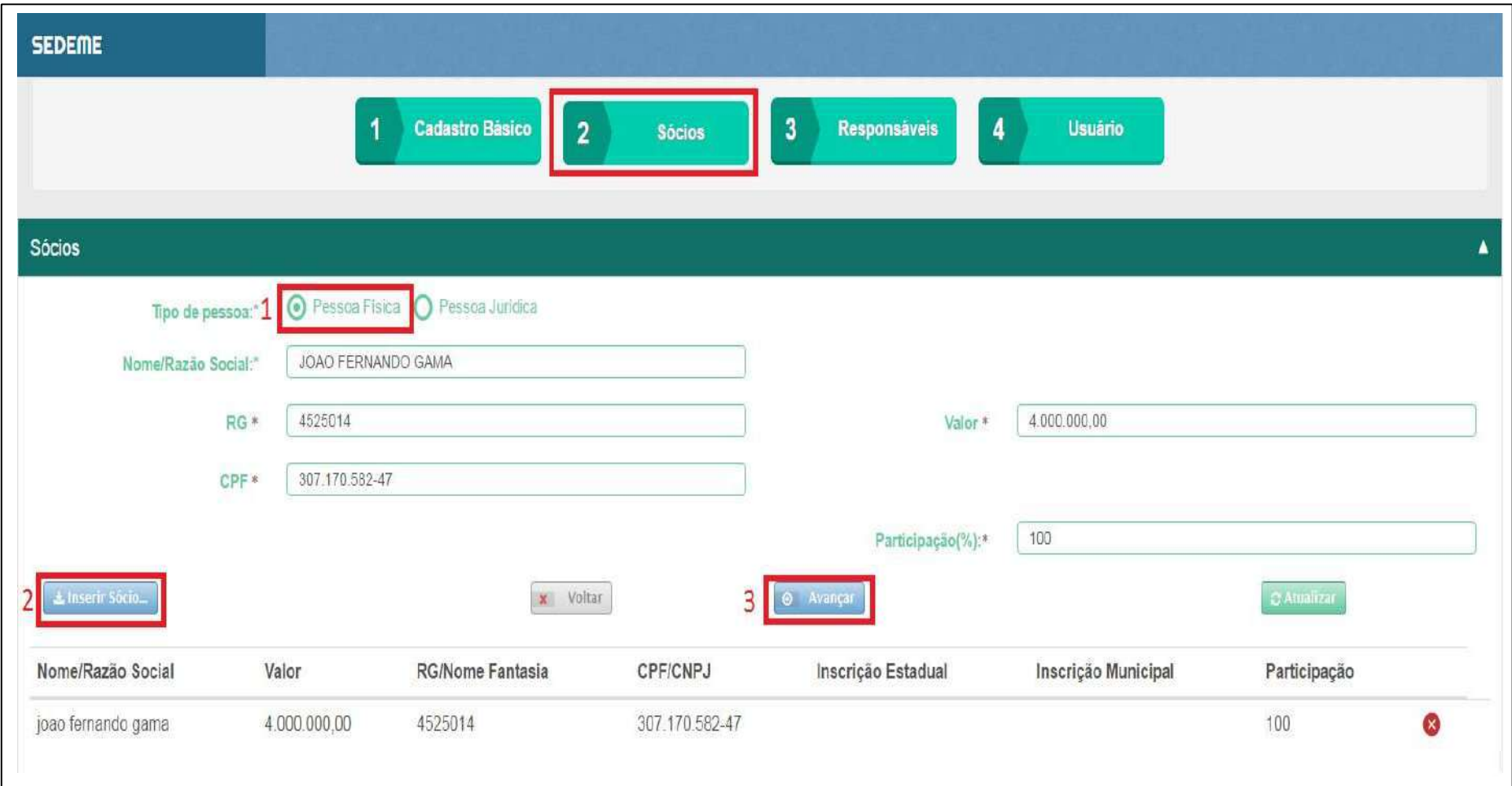

## 4. EXEMPLO ILUSTRATIVO (4º PASSO)

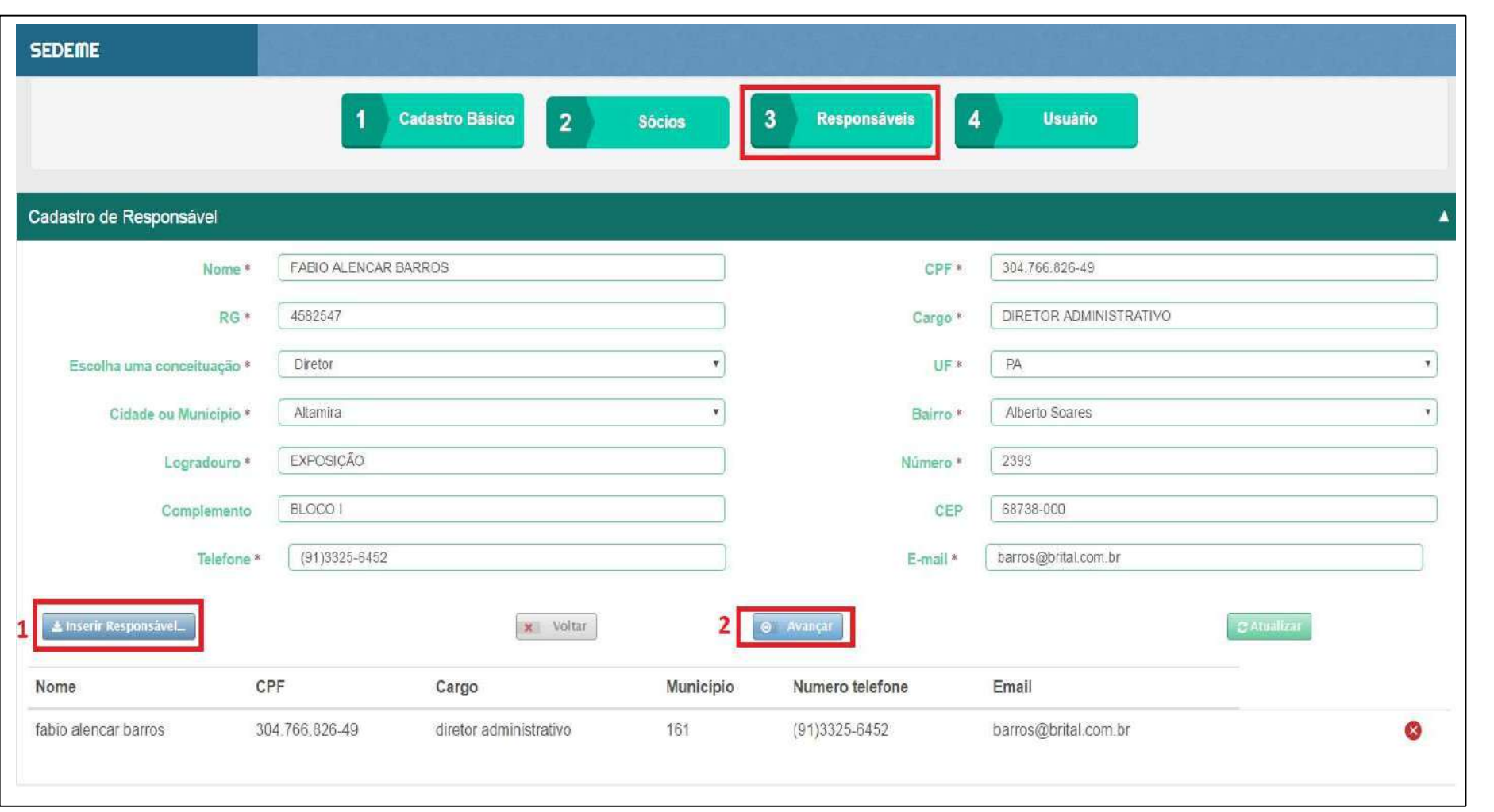

## 5. EXEMPLO ILUSTRATIVO (5º PASSO)

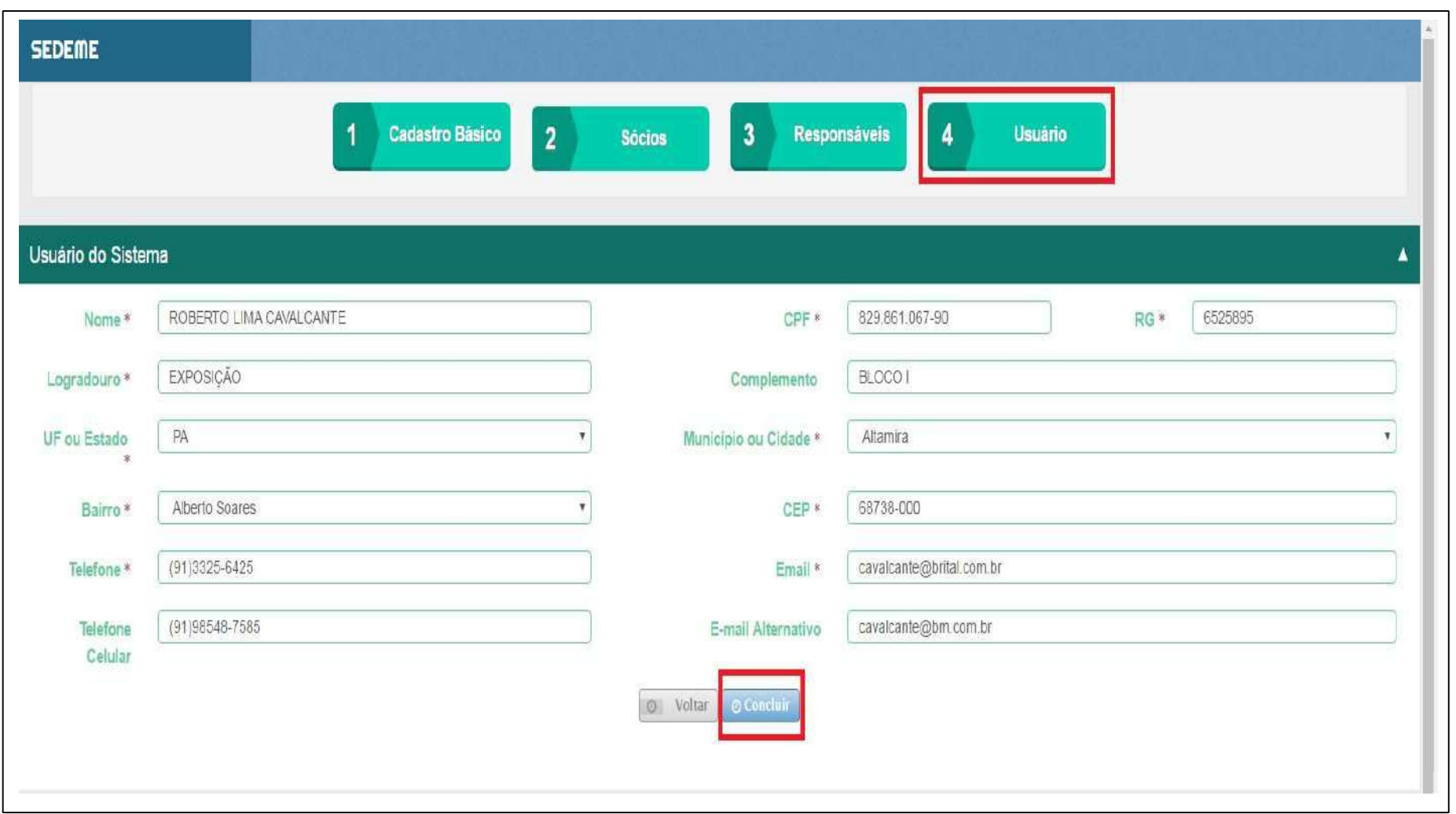

#### 6. EXEMPLO ILUSTRATIVO (PROCEDIMENTO CONCLUÍDO)

← → C | & https://www.sistemas.pa.gov.bo/cerm/pre\_cadastro/resPreCadastro.php

PROCESSO DE CADASTRO INICIADO COM SUCESSO !!

Digitalize a documentação exigida no formato PDF e encaminhe para:

cerm@sedeme.pa.gov.br

 $\frac{1}{M}$